## 1.信頼済みサイトへの登録

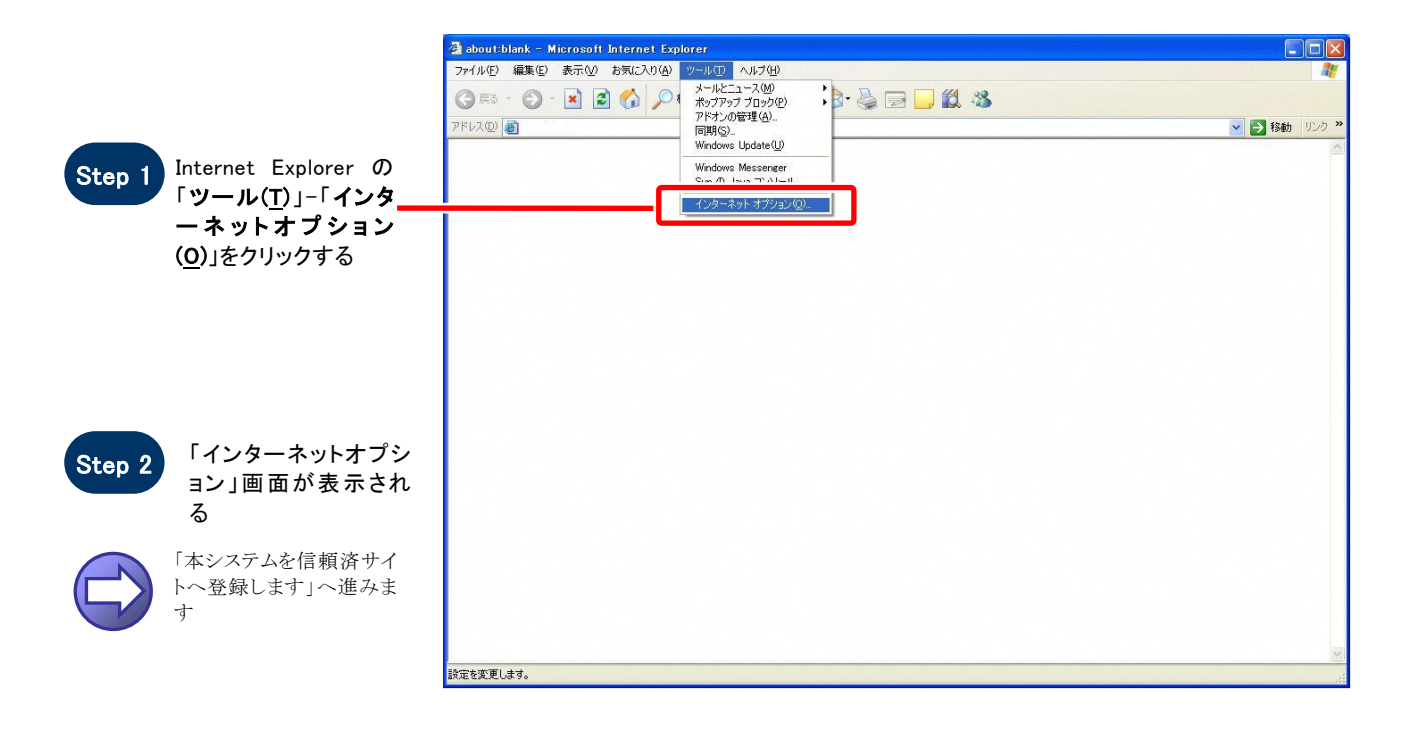

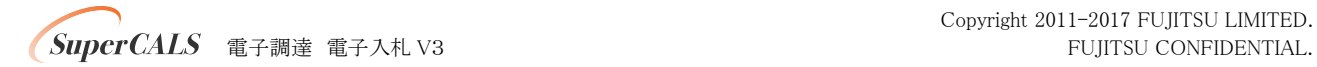

#### 【 本システムを信頼済サイトへ登録します 】

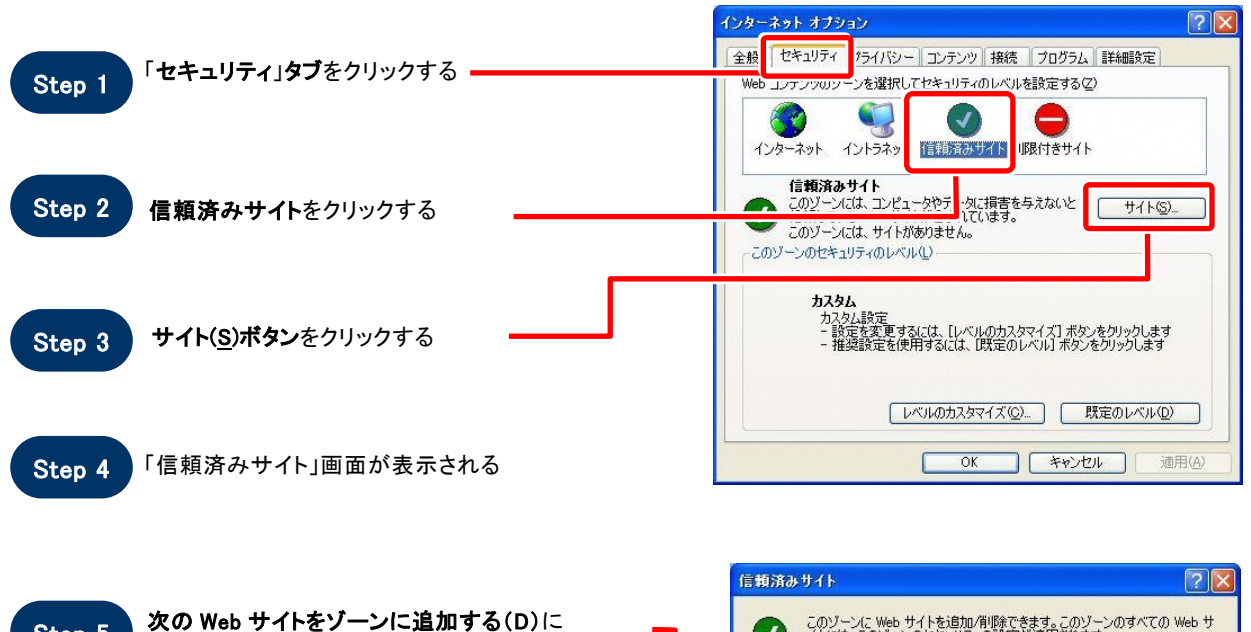

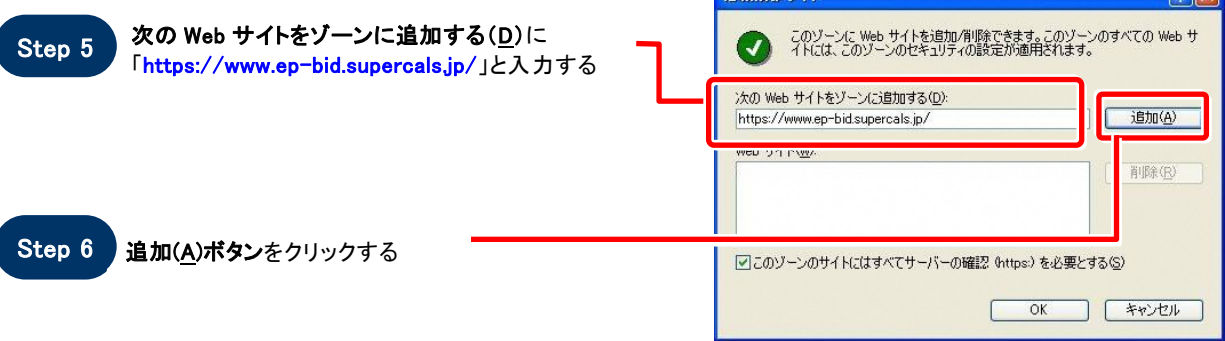

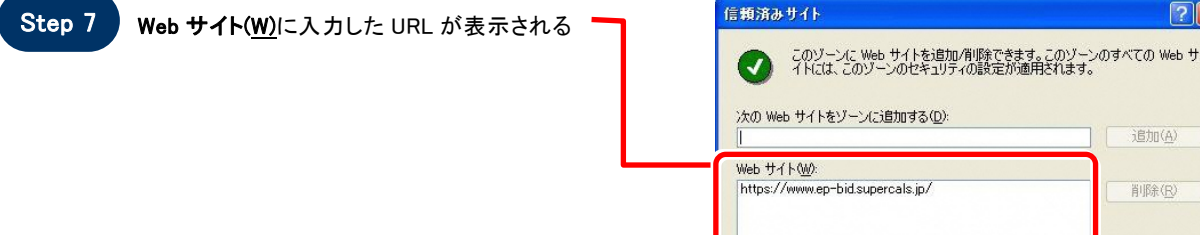

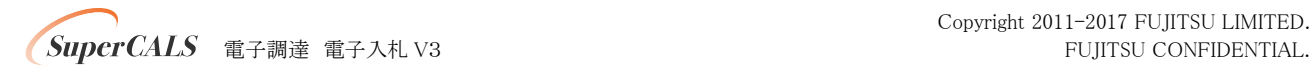

 $\sqrt{2}$ 

追加(A) 削除(R)

**WINDOWS YOU ASSESSED (S)** 

C

OK FRIEN

**STATE OF BUILDING** 

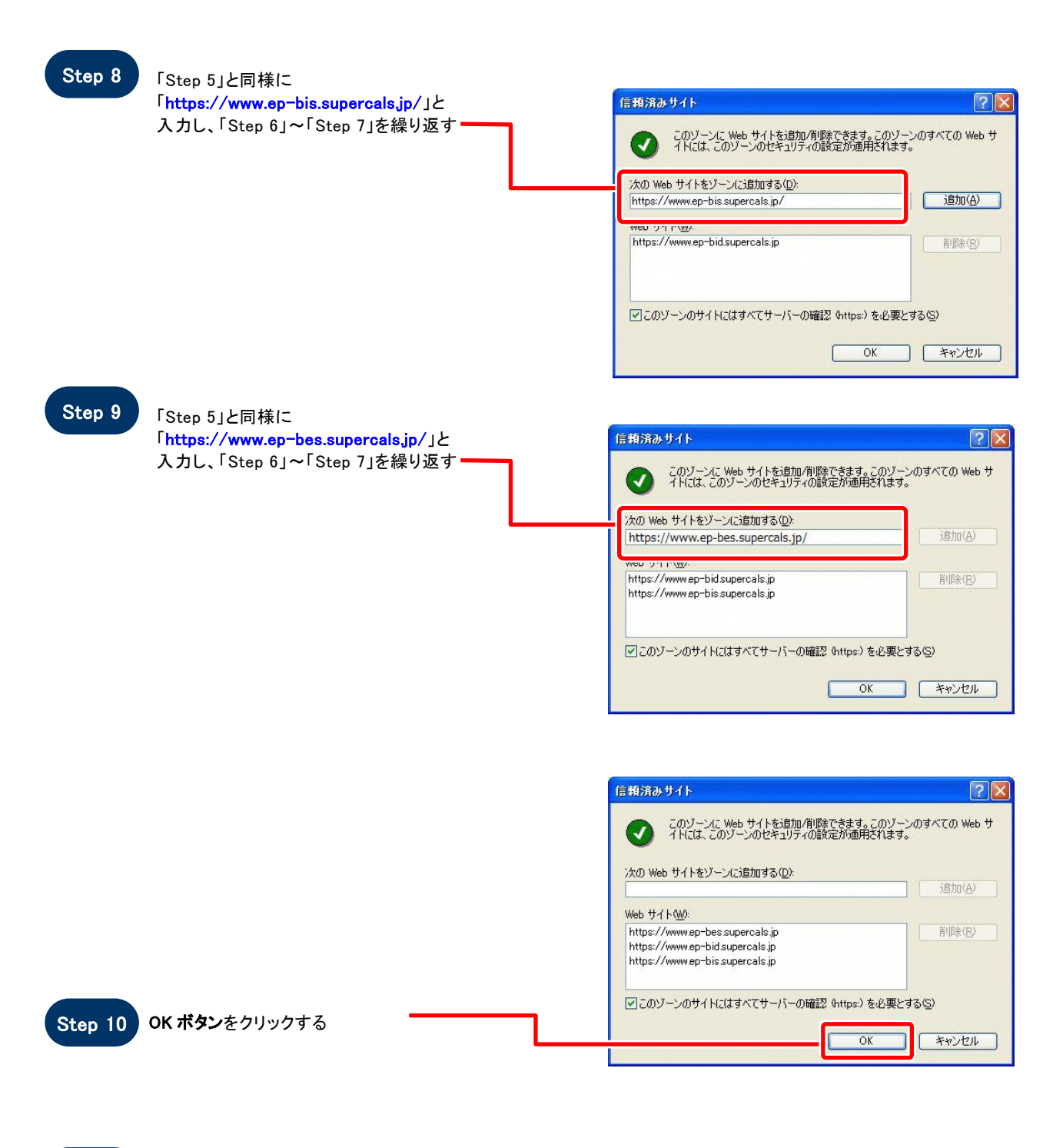

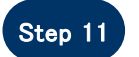

Step 11 「インターネットオプション」画面が表示される

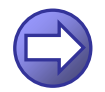

「信頼済サイトのセキュリティレベルを確認します」へ進み ます

**SuperCALS** 電子調達 電子入札 V3 FUJITSU CONFIDENTIAL.

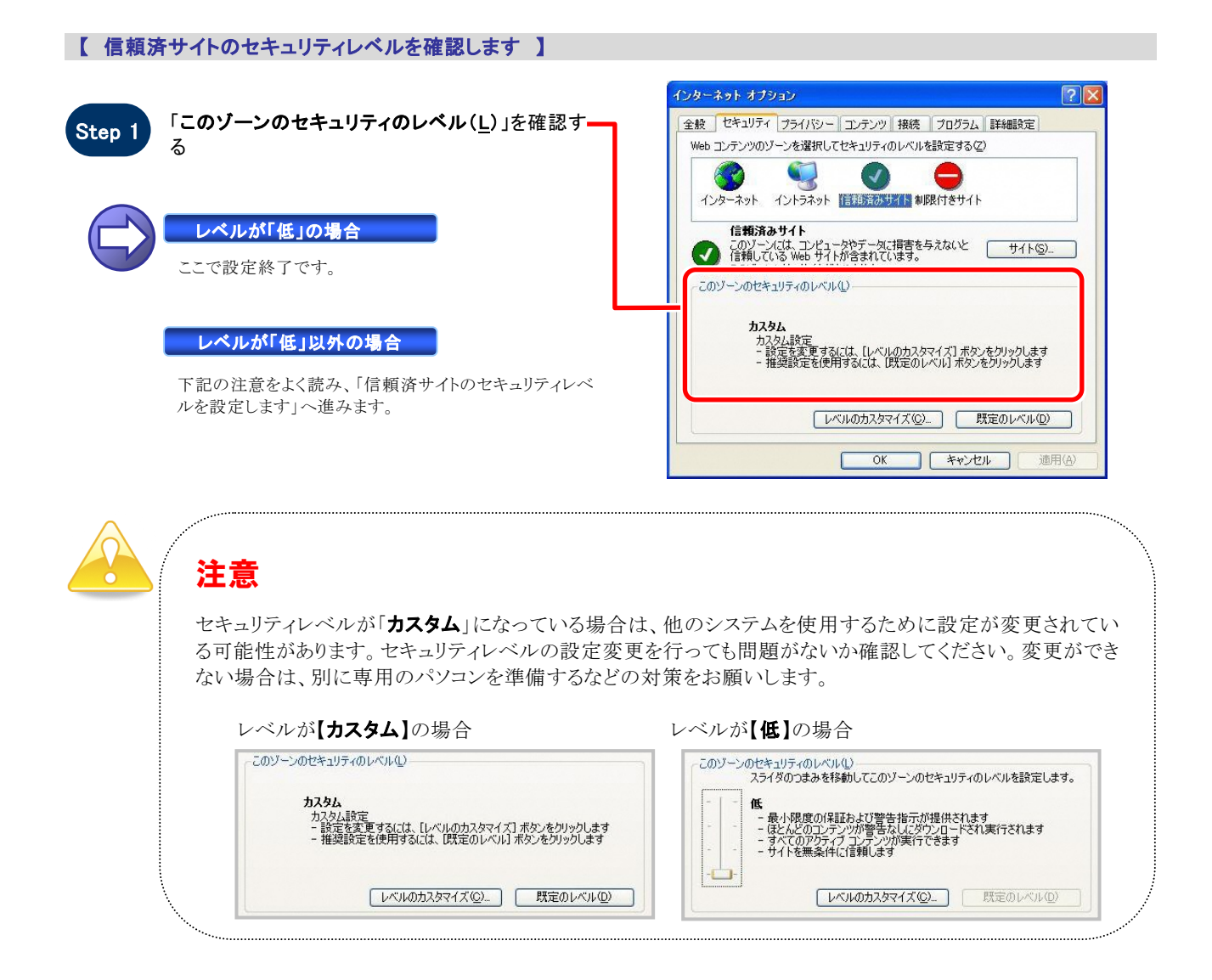

### 【 信頼済サイトのセキュリティレベルを設定します 】

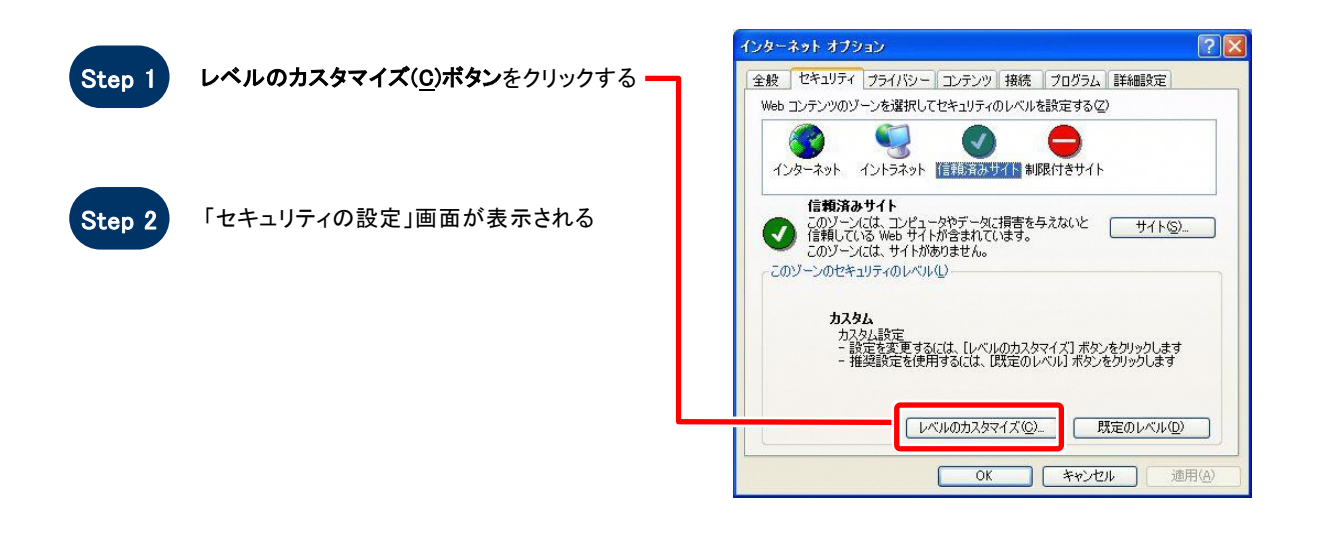

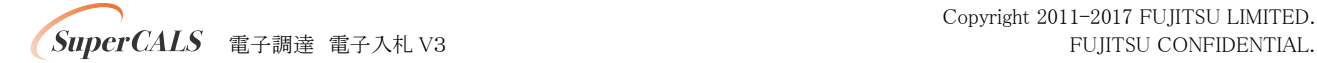

Copyright 2011-2017 FUJITSU LIMITED.

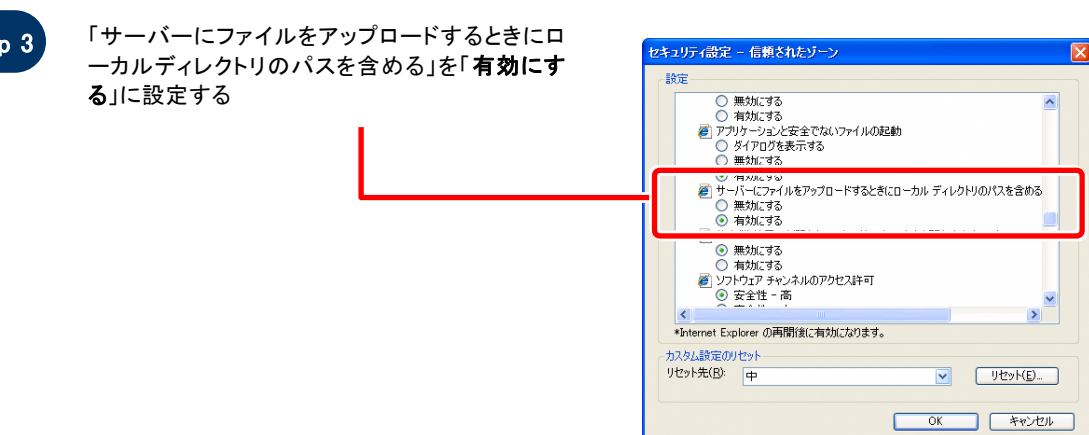

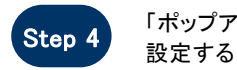

 $\overline{\phantom{a}}$  Ste

「ポップアップ ブロックの使用」を「無効にする」に

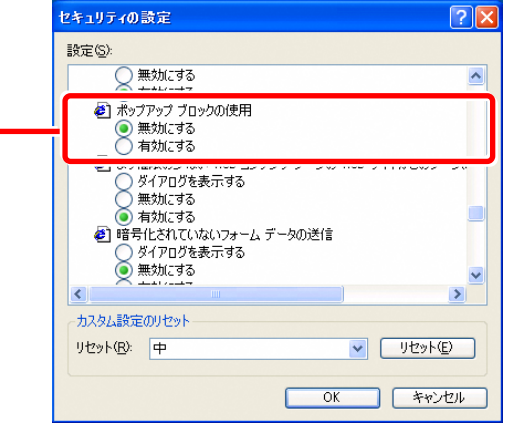

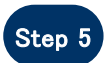

セキュリティ設定 - 信頼されたゾーン  $\vert x \vert$ 「異なるドメイン間のウインドウとフレームの移動」 Step 5 実体のトメイン面のワイン! 設定 ○ 無効にする  $\overline{\phantom{a}}$ - --------<br>□ 異なるドメイン間のウィンドウとフレームの移動<br>○ ダイアログを表示する<br>○ 有効にする<br>◎ 有効にする □ wirry/パパノi星の目がような<br>- ◎ 無効にする<br>- ◯ 有効にする<br>- ◯ 有効にする<br>- ◎ ダイアログを表示する<br>- ◯ 無効にする<br>- △ ☆ ☆ ◯ 無効とする ■ ダウンロード <mark>る</mark>タワンロート<br>- <mark>@</mark> ファイルのダウンロード<br>- ○ 無効にする  $\left\langle \right\rangle$ カスタム設定のリセット リセット先(R): 中(既定)  $\begin{array}{c|c} \hline \text{~~} & \hline \text{~~} & \hline \$ OK キャンセル

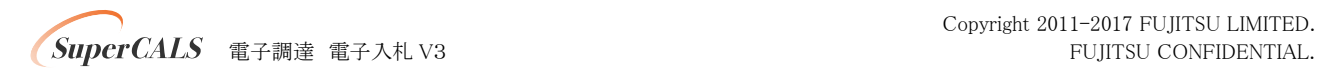

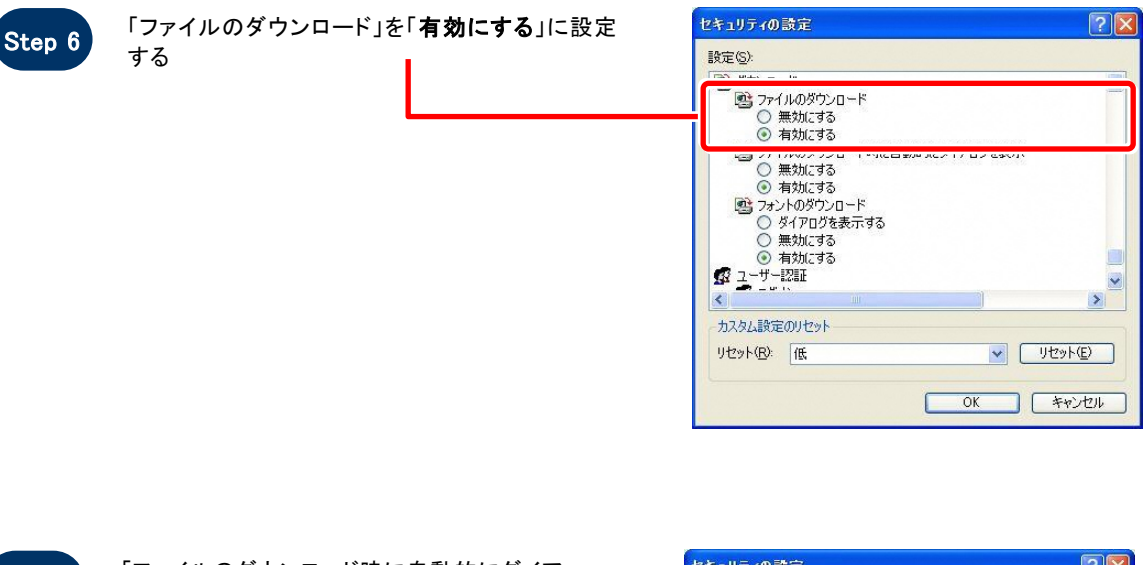

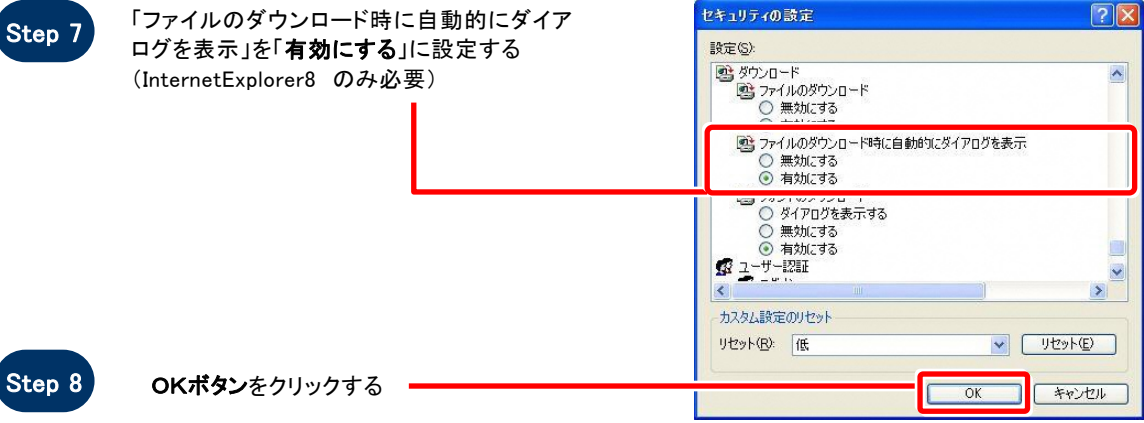

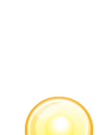

# ワンポイント

Internet Explorer のバージョンによっては、Step3~Step7の項目がない場合があります。 その場合は設定を行う必要はありません。

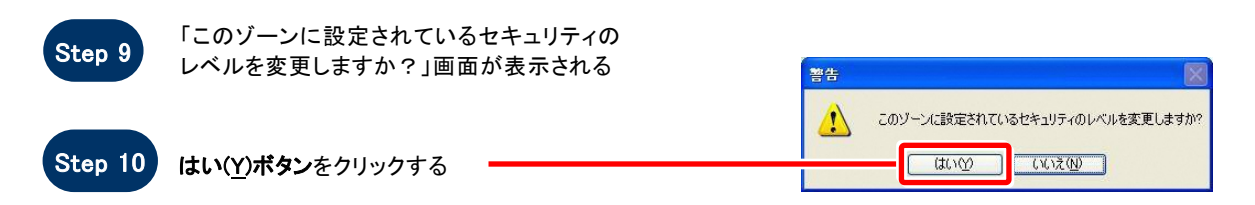

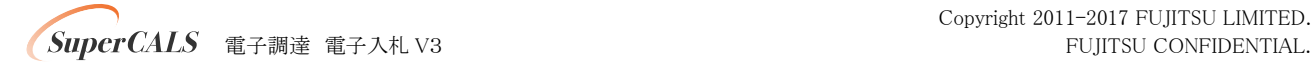

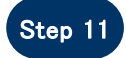

「インターネットオプション」画面に戻るので、OKボ Step 11 タンターネットオン

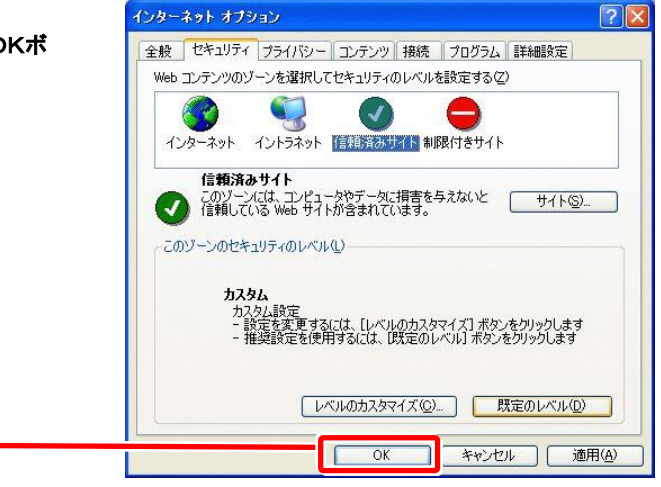

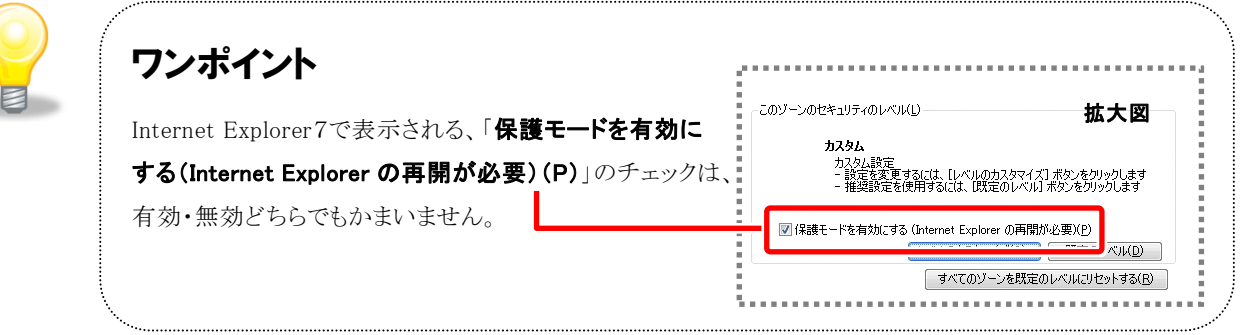

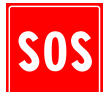

# お困りのときは

### 信頼済サイトの設定をしてもシステムが正常に動作しない場合

ご利用のパソコンの Internet Explorer に、機能拡張ソフトウェア(例:Yahoo ツールバー、Google ツールバ ー、MSN ツールバーなど)が組み込まれている可能性があります。この場合は2.サードパーティ製のブラ ウザ拡張を無効にする を参照し、サードパーティ製のプラウザ拡張を無効にしてください。

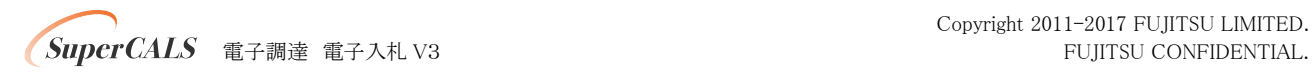

## 2. サードパーティ製のブラウザ拡張を無効にする

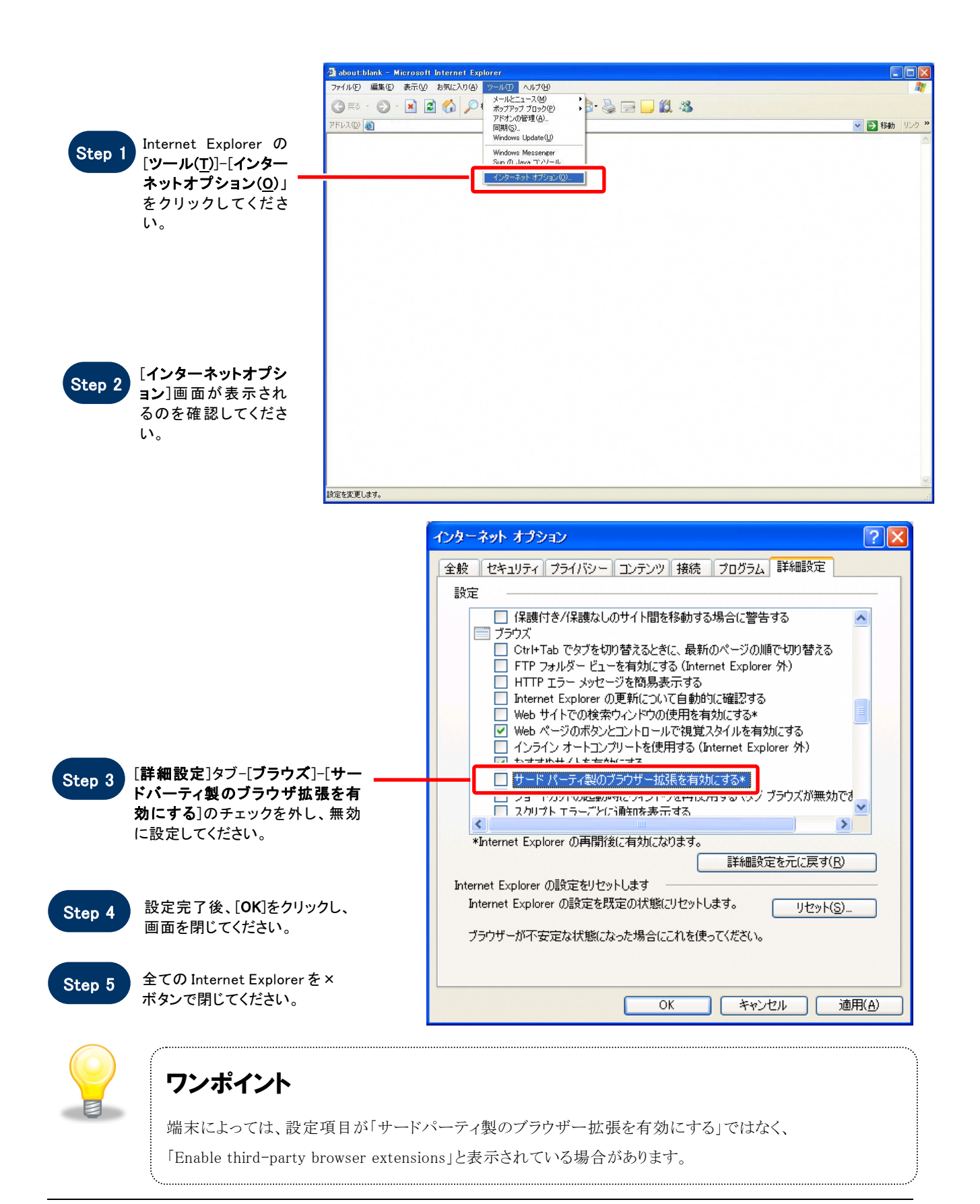

**/ SuperCALS** 電子調達 電子入札 V3 FUJITSU CONFIDENTIAL.

Copyright 2011-2017 FUJITSU LIMITED.

## 3.ネイティブ XMLHTTP サポートを有効にする

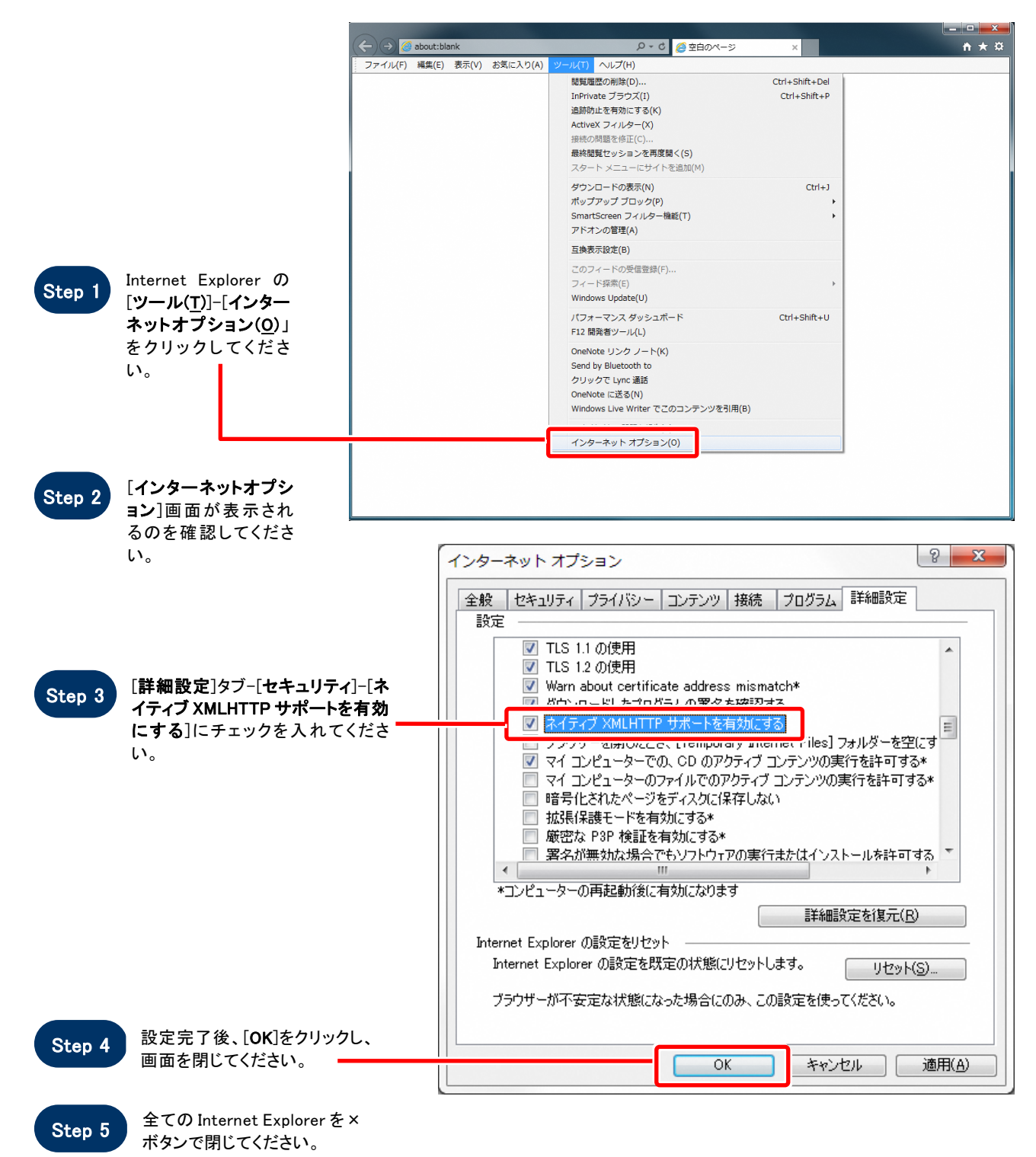

**/ SuperCALS** 電子調達 電子入札 V3 FUJITSU CONFIDENTIAL.

## 4. 例外サイト・リストを追加する(JRE8 をインストールしている端末のみ)

※例外サイト・リスト追加は、各認証局により手順が異なるため、各認証局の HP 等をご確認ください。 ご参考として、以下に直接追加する手順を記載いたします。

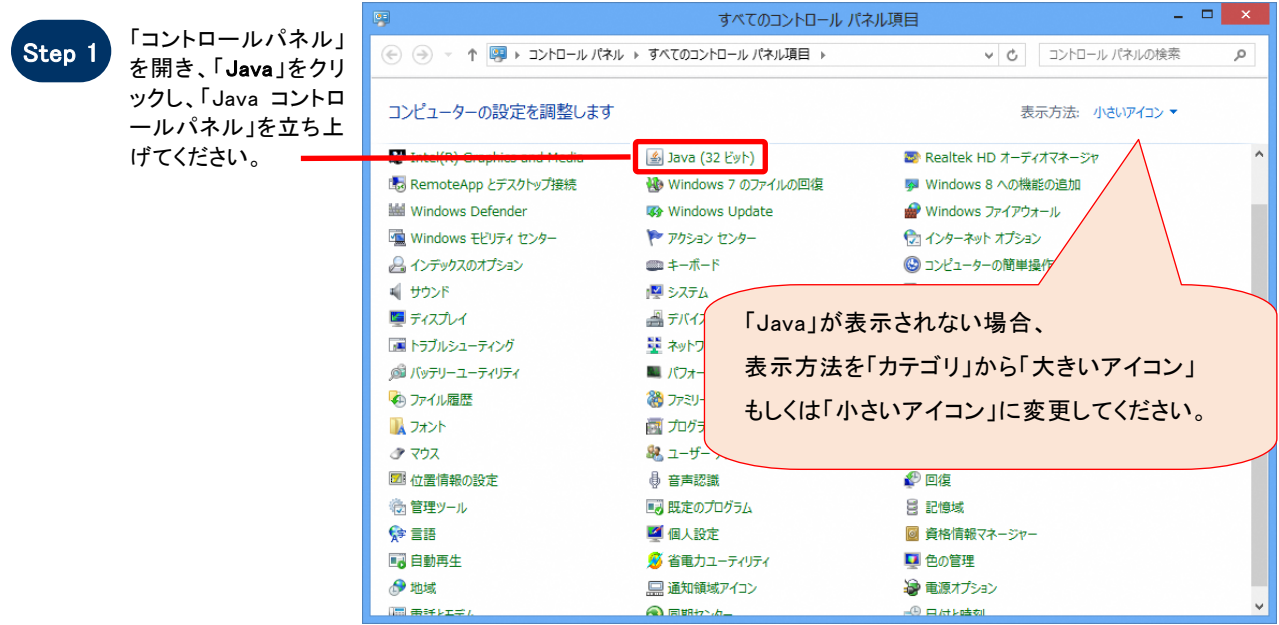

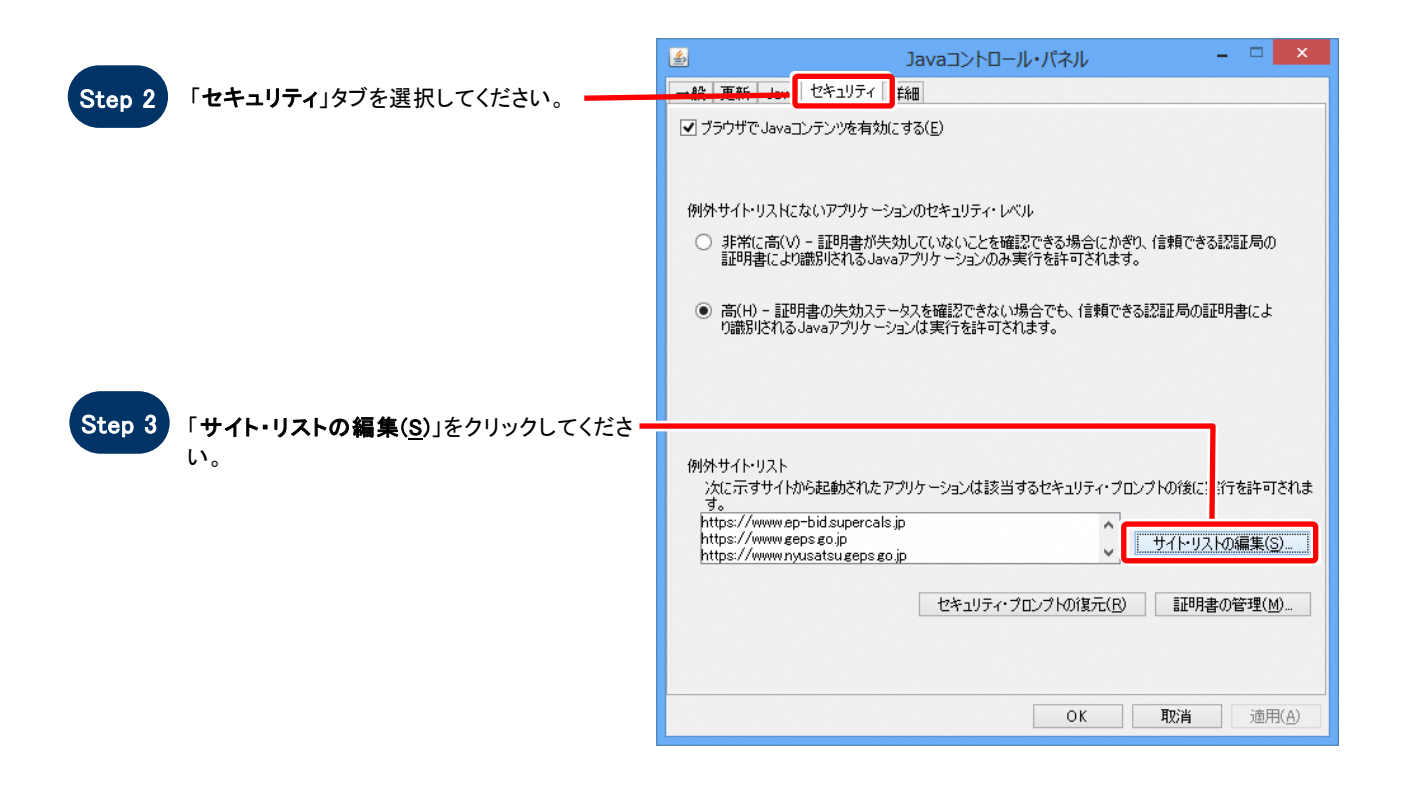

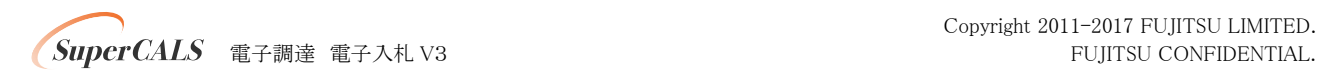

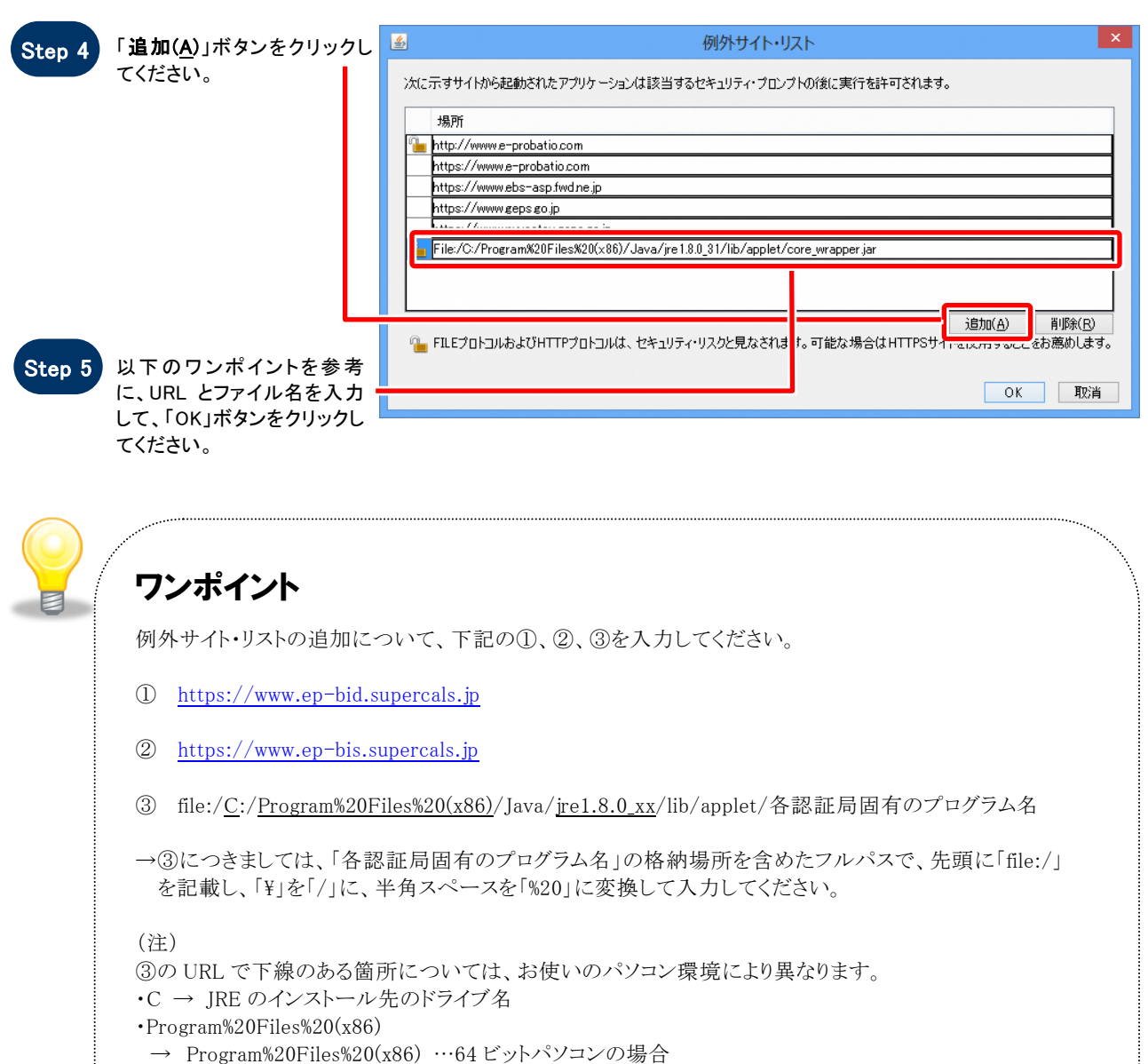

- 
- → Program%20Files …32 ビットパソコンの場合 ・jre1.8.0\_xx ※0 と xx の間は「\_」です。
- → 「xx」はインストールした JRE8 の Update「xx」の数字
- ・各認証局固有のプログラム名
- → 各認証局の手順書等をご確認ください。

変換例:64 ビットパソコンに JRE1.8.0\_31 をインストールした場合 C:\Program Files (x86)\Java\jre1.8.0\_31\lib\applet\各認証局固有のプログラム名 ⇒file:/C:/Program%20Files%20(x86)/Java/jre1.8.0\_31/lib/applet/各認証局固有のプログラム名

※③について、ご不明な点があれば、ご利用の認証局にお問い合わせください。 ※ご利用の認証局によっては、例外サイト・リストが自動設定され、手動での追加が必要ない場合が あります。

**SuperCALS** 電子調達 電子入札 V3 FUJITSU CONFIDENTIAL.

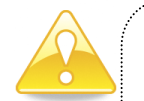

## 注意

JRE8 はリビジョン毎にフォルダが作成されるため、JRE8 をリビジョンアップすると、JRE8 のフォルダが追加され ます。JRE8 をリビジョンアップする際は、電子入札システムクライアントソフトウェアを再インストールする必要 がありますので、ご注意ください。

(古い JRE8 は動作不良の原因となる場合がありますので、アンインストールしてください。)

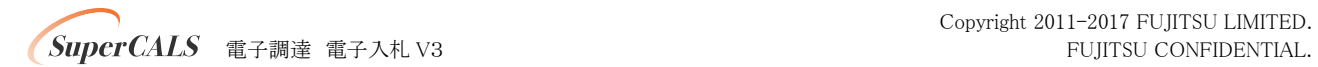

### 5.HTTPS トンネリングの Basic 認証無効化への対処

#### (JRE8 Update111 以後のリビジョンをインストールしている端末のみ)

JRE8 Update111 より HTTPS トンネリングの Basic 認証無効化の影響によって、Basic 認証が必要な Proxy サーバ経由 の通信ができない場合があります。

その場合、以下のいずれかの対処により回避可能です。

#### 対処方法1 :JVM オプション設定による対処

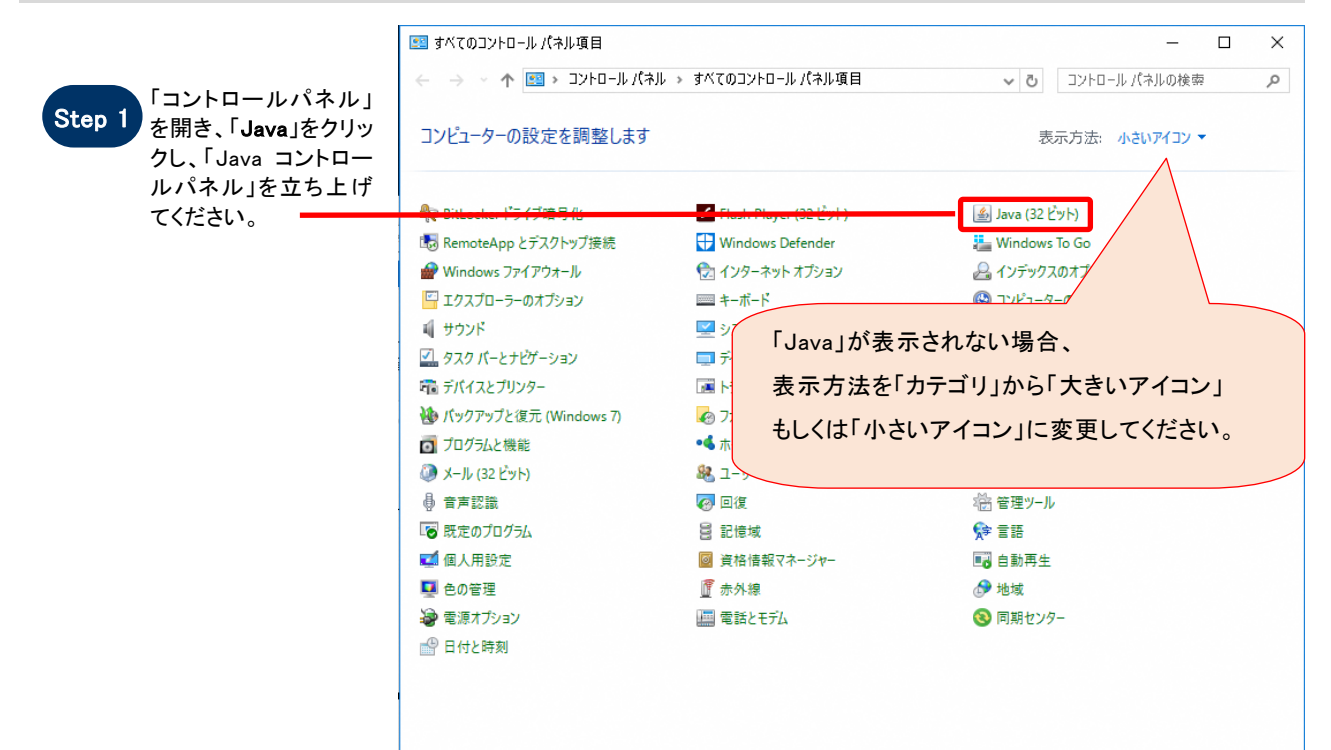

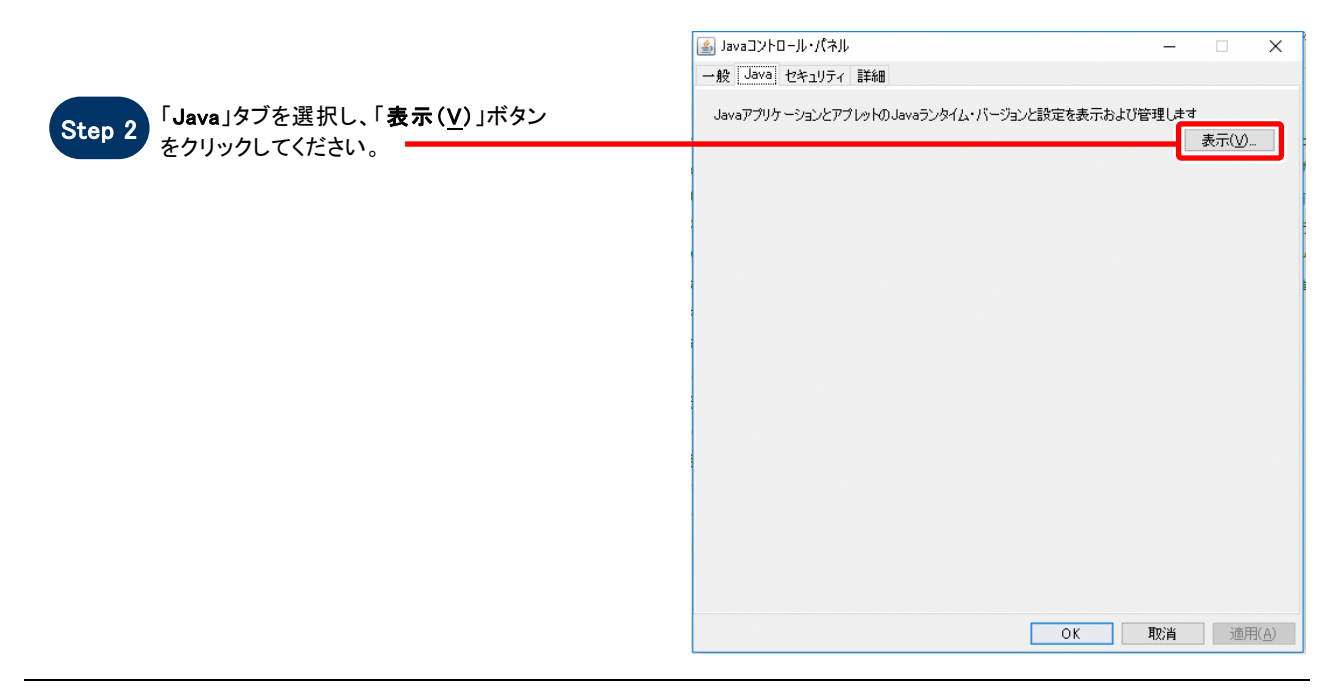

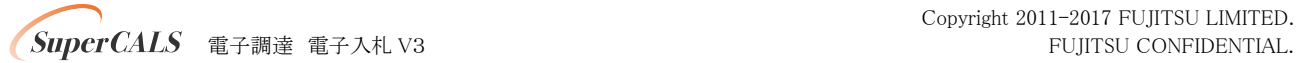

Copyright 2011-2017 FUJITSU LIMITED.

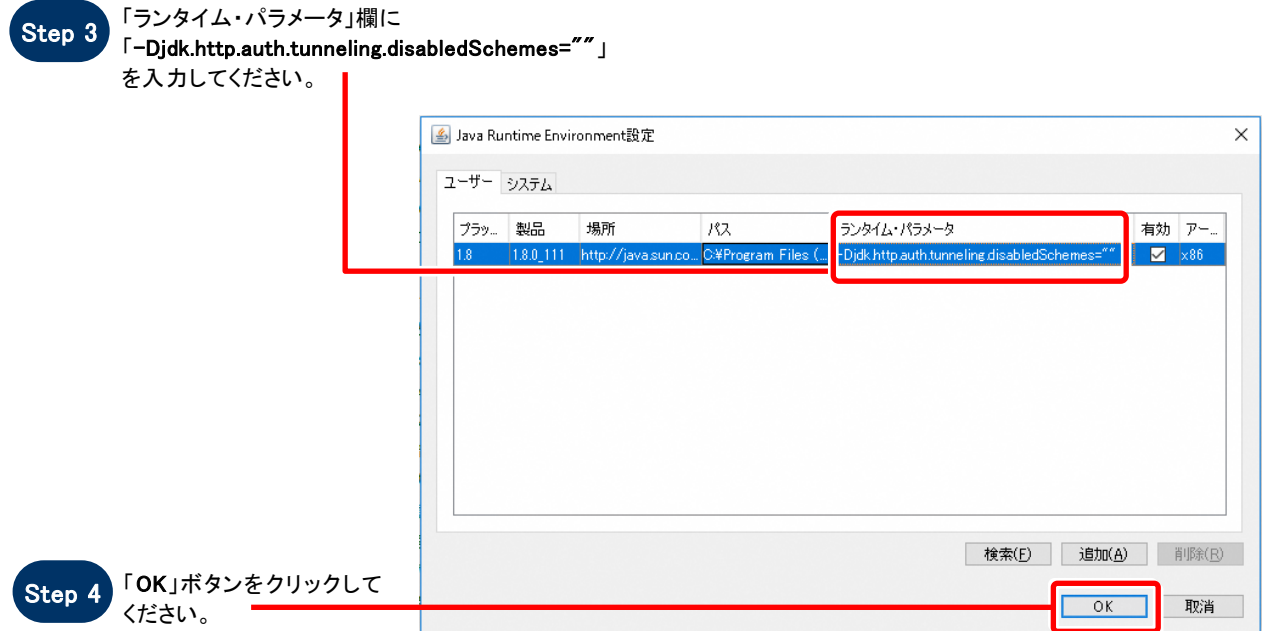

## 対処方法2 :「net.properties」ファイルの修正による対処

以下ファイルを開き、対象行を削除もしくはコメントアウト(行の左端に「#」を追加)してください。

ファイル(32bitOS の場合): C:\Program Files\Java\jre1.8.0\_111\lib\net.properties ファイル(64bitOS の場合): C:\Program Files (x86)\Java\jre1.8.0\_111\lib\net.properties 対象行 :jdk.http.auth.tunneling.disabledSchemes=Basic

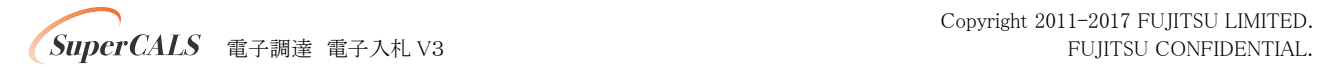